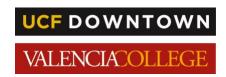

## **BUYING A PARKING PERMIT**

Valencia College Students

## STEP 1: Establish your Downtown Campus Atlas password

In order to access systems on the downtown campus, you must <u>establish</u> a downtown campus password using the UCF Password Reset tool. This is <u>in addition</u> to your regular Atlas password.

- Log in to <u>Atlas</u>.
- Navigate to the My Atlas tab.
- Within the Downtown Campus Password Tools channel, select UCF Password Reset.

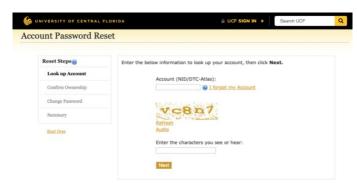

Within the **Account** field, type your Valencia College **Atlas ID**.

Complete the captcha field as prompted, and select **Next**.

Follow the remaining prompts to create your Downtown Campus password.

**TIP:** It is recommended that use the same password for your Atlas accounts. When you change your Valencia College Atlas password, you should also change your Downtown Campus password following the steps above.

## STEP 2: Purchase your Virtual Downtown Campus Parking Permit

There is no free parking on the downtown campus. Students will need to purchase a virtual parking permit from UCF Parking Services to park in student spaces on the campus.

- Register for your virtual permit <u>online</u>.
- Login using your Atlas ID and Downtown Campus Password.
- Provide your contact information and vehicle information.

If you need more help, please call Parking Services at 407-235-3650 or visit Parking Services in the lobby of the Communication and Media Building. Visit the website for the most updated hours of operation.